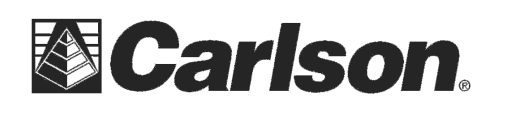

## **BLUETOOTH ACTIVESYNC SETUP**

Note: The method for setting up and configuring Bluetooth wireless technology on different desktop PCs varies significantly. The instructions below are specific to using Microsoft Bluetooth drivers running in Windows XP. Refer to your desktop PC or Bluetooth adapter manual for alternative instructions.

To setup your desktop PC to allow the Field PC to connect to Microsoft ActiveSync using Bluetooth, follow the below steps.

## **On the your desktop or laptop computer:**

**1)** Click on Start / Settings or Control Panel.

**2)** Double-click on the Bluetooth Devices icon. If this icon does not exist, refer to your desktop PC or Bluetooth adapter manual for instructions on how to setup Bluetooth.

- **3)** Click on the Options tab and check the "Turn Discovery on" checkbox.
- **4)** Click on the COM Ports tab and then the Add... button.

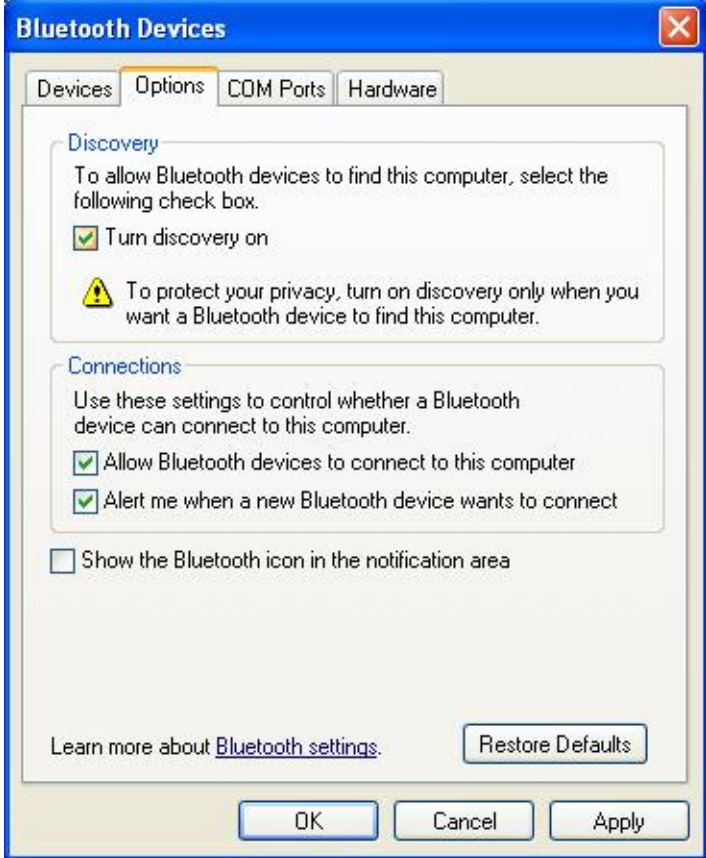

This document contains confidential and proprietary information that remains the property of Carlson Software Inc.

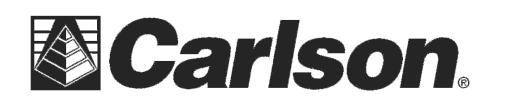

**5)** Follow the instructions on the screen to create a new Incoming port.

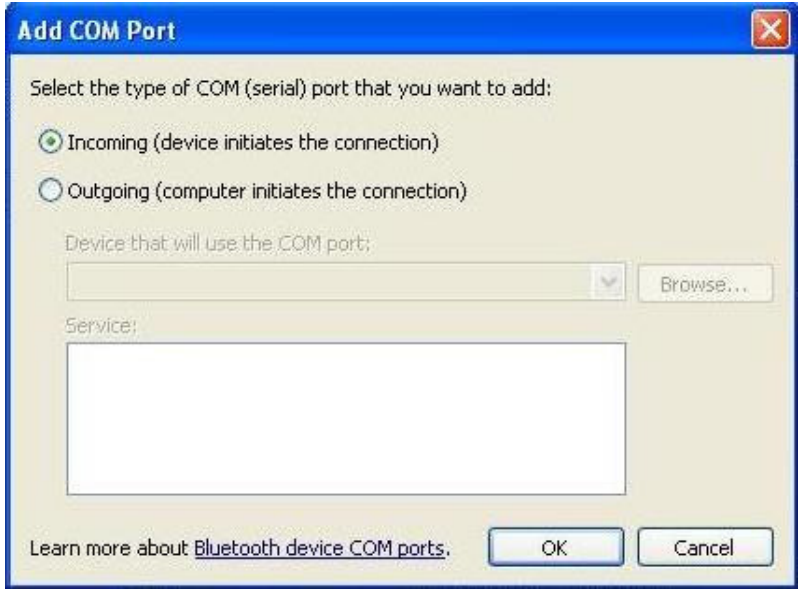

**6)** After finishing setting up the Incoming Port, wait several seconds for Windows to finish setting up the new port.

## **On the office computer in Microsoft ActiveSync:**

**7)** Open Microsoft ActiveSync on the desktop PC, click on the File menu, and then Connection Settings.

**8)** Check the box next to "Allow serial cable or infrared connection..." or "Allow connections to one of the following:", select the new Bluetooth Incoming port number from the dropdown list, and then click OK. If the port number is not in the list, then the new Incoming Port has not completed being installed or is not setup properly.

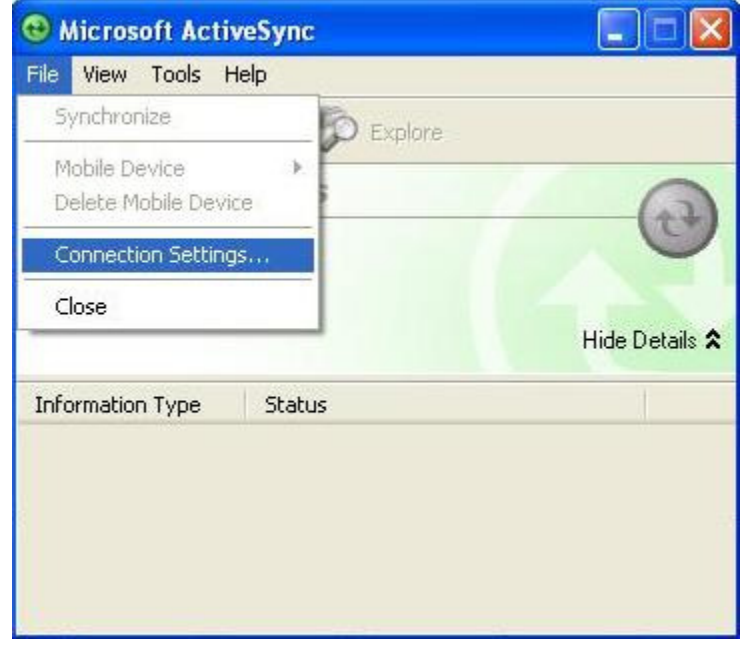

This document contains confidential and proprietary information that remains the property of Carlson Software Inc.

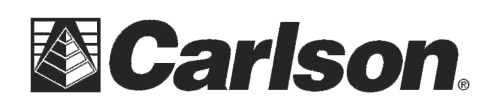

## **On the Carlson Surveyor data collector:**

**1)** Tap Start / Settings / Connections tab = tap the Bluetooth icon

**2)** Make sure Bluetooth is turned on, tap on the Devices tab then tap "Add new device…"

**3)** Wait several seconds until the desktop PC is discovered, tap on the name of the desktop PC, and then tap Next. If asked for a Passkey, enter anything you want. You may also need to confirm the passkey on the desktop PC.

**4)** In the "Select services to use from this device." window, check the box next to "ActiveSync", and then tap Finish. If ActiveSync is not an available service, then the Bluetooth Incoming Port on the desktop PC has not been properly setup or ActiveSync on the desktop PC has not been properly set to use the Bluetooth Incoming Port.

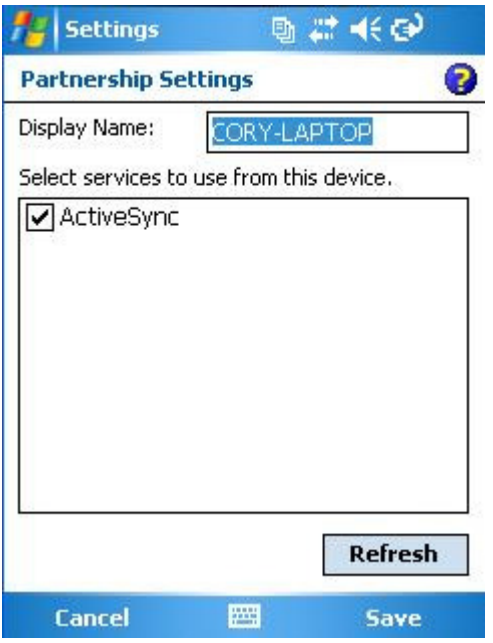

**5)** To connect, on the Surveyor+ data collector tap Start / Programs / ActiveSync / Menu > Connect via Bluetooth.

**\*\*\*Please Note:** Connecting to Microsoft ActiveSync using Bluetooth drains the battery very quickly. Connect only long enough to transfer files or synchronize, and then disconnect.

This document contains confidential and proprietary information that remains the property of Carlson Software Inc.